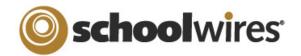

## Synergy<sup>™</sup> Help Card

For Folder Owners

## Adding a New Folder

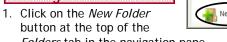

- Folders tab in the navigation pane.
- 2. Enter
- 3. Choos

| list. This                    |       |
|-------------------------------|-------|
| template will                 | Nev   |
| define the file               |       |
| types allowed                 | Folde |
| for a folder                  | Alge  |
| created using                 | Tem   |
| this template.                | Offic |
| However, you                  | Belov |
| will be able to add or delete | xlsx  |
| file types to                 |       |
| any folder you<br>create.     |       |
| 0.0010.                       |       |

| a name f                                             | or the folder (required).                                  | already at the t                  |
|------------------------------------------------------|------------------------------------------------------------|-----------------------------------|
|                                                      | r template from the drop-down                              | Options • Cli                     |
| nis<br>ate will                                      | New Folder                                                 | setti                             |
| the file<br>allowed                                  | Folder Name:                                               | General Allowed File T            |
| older<br>d using<br>mplate.<br>ver, you<br>e able to | Algebra Curriculum                                         | General Anowed File I             |
|                                                      | Template:                                                  | Folder Name:                      |
|                                                      | Office Folder                                              | Algebra II Homework               |
|                                                      | Below are the allowed file types for this Folder Template. | Icon:                             |
| delete                                               | xlsx mdb xls ppt pub doc pdf rtf txt docx wpd              | Office Folder                     |
| oes to                                               |                                                            | <ul> <li>Add or delete</li> </ul> |
| lder you                                             | Make Top Level Folder                                      | <i>Types</i> tab.                 |

5. Click Save. The new folder will display navigation pane.

| Folders By Tag           | 6. When adding<br>subsequent folder<br>about whether you<br>it to be a top leve |
|--------------------------|---------------------------------------------------------------------------------|
|                          | folder, or nested u                                                             |
| ▷ 🗾 Algebra II Folder    | another folder. If be nested, click of                                          |
| 🔺 🎆 Geometry Folder      | parent folder first                                                             |
| al Geometry Curriculum 🧝 | creating the new                                                                |
| Geometry Homework 🧟      | subfolder. You ca<br>and drop folders a                                         |
| 👜 My personal files      | they are created t                                                              |
| Search Folders           | reorder them. If it                                                             |
| Mailed Files             | be a top level fold                                                             |
| Recycle Bin              | click Make Top Le<br>Folder before savi                                         |

|                                                                                                    | working                                                                                                    | with Folde                              | ers                                                                                                    |                                                                                 |                                                                                           |                                                                              |                     |              |
|----------------------------------------------------------------------------------------------------|----------------------------------------------------------------------------------------------------|-----------------------------------------|----------------------------------------------------------------------------------------------------|---------------------------------------------------------------------------------|-------------------------------------------------------------------------------------------|------------------------------------------------------------------------------|---------------------|--------------|
| Folders By Tag<br>New Folder<br>e.<br>ired).                                                                                                    | Working with the Folder Click Menu<br>The buttons that appear on the Folder Click Menu will be determined by<br>your user profile. For instance, if sharing has not been included in your<br>profile, the <i>Sharing</i> button will not display. In addition, if the folder is<br>already at the top level, you will not see the <i>Top Level</i> button.            |                                         |                                                                                                    |                                                                                 | Options Sharing Zip Folder Delete Top Level<br>Size: 0 Bytes<br>Files: 0 Files, 0 Folders |                                                                              |                     |              |
| e drop-down                                                                                                    | settings, and ver<br>the General tab                                                                                                    | rsioning tabs. (                        | General Allower<br>General Allower<br>Allower<br>File Type(s)<br>File Type<br>Excel 24<br>Microso<br>Microso | Remove File Type(s) e Name D07 ft Data Base ft Excel Spreadsheet                | the icon                                                                                  | General Allowed File Typ<br>General Settings<br>Shared Folder Size (MBs<br>0 | es Sharing Settings | Versioning   |
| splay in the<br>adding<br>int folders, think<br>bether you want<br>in top level<br>in nested under<br>folder. If it is to<br>d, click on the<br>older first before<br>the new<br>the new<br>the new<br>the new<br>the new<br>the new<br>the new<br>folders after<br>created to<br>hem. If it is to<br>level folder,<br>is top Level<br>efore saving. | <ul> <li><i>Types</i> tab.</li> <li>Click on the <i>Sharing Settings</i> tab if the folder will be shared. Set a limit for the size of the folder to be shared if desired. Click on the checkbox if you would like users to see only files they own. You can also assign a date and time when the folder will be locked to other users and you can enter a</li> </ul> |                                         |                                                                                                    |                                                                                 |                                                                                           |                                                                              | Versioning          |              |
|                                                                                                    | <ul> <li>Sharing</li> <li>Click on the <i>Sharing</i> button to share a folder. You can share folders with groups and/or individual users. Do this by clicking on either the <i>Ass</i> button.</li> <li>Click on the <i>Edit Group H</i> edit or delete items in a</li> </ul>                                                                                        | signed Groups of Permissions or folder. | e dit Group(s)<br>p Name<br>Algebra II Students<br>or Assigned<br>Edit User Pe                               | Permissions Relete Group(s<br>Users tab and then cli<br>prmissions button in or | view<br>ck on the                                                                         |                                                                              | users can viev      | w, add,<br>— |
|                                                                                                    | Delete                                                                                                    |                                         |                                                                                                    | TOP Level                                                                       |                                                                                           | to the top level                                                             |                     | 510 u        |

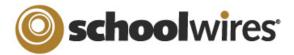

## Synergy™ **Help Card**

For Folder Owners

| Working with Files                                                                                                    |                                                                                                    | 🗸 🚮 Algebra II Homework                                      |                                          |                                         |                    |  |
|----------------------------------------------------------------------------------------------------|----------------------------------------------------------------------------------------------------|--------------------------------------------------------------|------------------------------------------|-----------------------------------------|--------------------|--|
|                                                                                                    |                                                                                                    | 📲 New File 🚽 Upload                                          | Email File(s) Hove File(s)               | Tip File(s)                             | CDelete File(s)    |  |
| Creating New files for                                                                                                    |                                                                                                    | Name the document and o                                      |                                          | gy. New File                            |                    |  |
|                                                                                                    | necessary for users to have either of these software progra                                                                                                    |                                                              |                                          | File Title:                             |                    |  |
| Uploading Files to a F                                                                                                    | 1. Click on the <i>Upload</i> button at the top of th                                                                                                    | e Folder workspace.                                          |                                          |                                         |                    |  |
|                                                                                                    | 2. Click on the <i>Browse</i> button.                                                                                                    |                                                              | File Type:                               | File Type:                              |                    |  |
| 3. Browse your computer un                                                                                                    |                                                                                                    | 💿 🖳 Word Document                                            |                                          |                                         |                    |  |
| TIP: If no files display in the w<br>types by clicking on the Fe                                                                                                    | le 🔿 👹 Exc                                                                                                    | el Document                                                  |                                          |                                         |                    |  |
| 4. Select one or more files. (Y                                                                                                    | ou can multi-select files by holding down the Shift key or Co                                                                                                    | ontrol key and clicking)                                     |                                          |                                         |                    |  |
|                                                                                                    | he files you added will display in the <i>New File(s)</i> window. T<br>at the bottom of the window.                                                                                                    | he <i>Upload, Remove</i> and <i>C</i> .                      | lear List buttons will no long           | jer be grayed o                         | ut. The total size |  |
| 6. Click on the Upload button.                                                                                                    | A progress bar will display in the New File(s) window. When                                                                                                    | n the upload is complete,                                    | you will see "100% Uploaded              | I. Upload comp                          | lete."             |  |
| Emailing Files       You can email a link to one or more files to anyone who has an email address. They will be able to download the file have access to Synergy to download the file. To email files, first select the files you wish to email by clicking in the recipients will receive (required). Enter text you would like to accompany the links. Enter a download expiration date (required). No one will be able to download the files after this date. Enter the email address of any recipient and click on the Add button.         TIP: The download expiration date for a file can be adjusted after a file is emailed. Click on the Mailed Files button, in the Left-hand navigation panel, to do this.       The to any one will be able to download the file is emailed. Click on the Mailed Files |                                                                                                    |                                                              |                                          |                                         | left of the file   |  |
| Moving Files<br>You can<br>move                                                                                                    |                                                                                                    | tle of a file in a folder wor<br>ne one shown here will disp | olav                                     | lit Options Tags<br>solute_Value_in_Equ | Comments Download  |  |
| move<br>files<br>from<br>one<br>folder<br>to<br>another<br>by first<br>clicking in the checkbox to                                                                                                    | Edit Click on the <i>Edit</i> button to edit any document online. It is not necessary to have the software on your computer.                                                                                                    |                                                              |                                          |                                         |                    |  |
|                                                                                                    | Options Click on the Options to edit the file name, upload a more recent version of the file, and star it as a favorite. You can also add a description of the file.                                                                                                    |                                                              |                                          |                                         |                    |  |
|                                                                                                    | Tags         A tag is a relevant key word or term that users can           like the one displayed here. Tag clouds display key                                                                                                    |                                                              | Folders By Tag                           |                                         |                    |  |
| the left of the file name.<br>Click on the <i>Move Files</i>                                                                                                    | the font size of the tag, the more frequently that t                                                                                                    |                                                              | absolute value project<br>sunset synergy |                                         |                    |  |
| button at the top of the<br>Folder Workspace. Select<br>the folder where you wish                                                                                                    | Comments You can view comments made by others, enter comments and delete comments. The date and time of the last comment made about a file displays in the Last Comment column in the folder workspace. If new comments have been added since you last viewed comments, an icon will also display in the column. |                                                              |                                          |                                         |                    |  |
| to move the selected files.<br>Click on the <i>Move</i> button.                                                                                                    | <b>Download</b> Download a file by clicking on the <i>Downloa</i>                                                                                                    | d button.                                                    |                                          |                                         |                    |  |